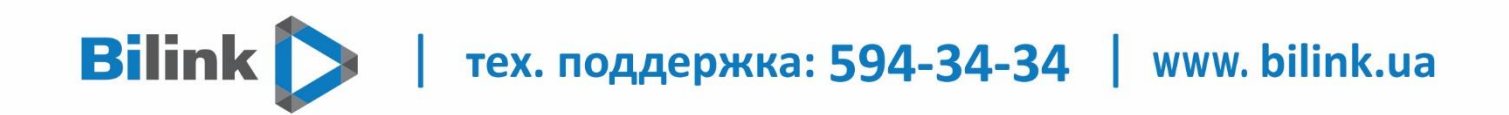

## Инструкция по настройке роутера TP-Link Archer C5

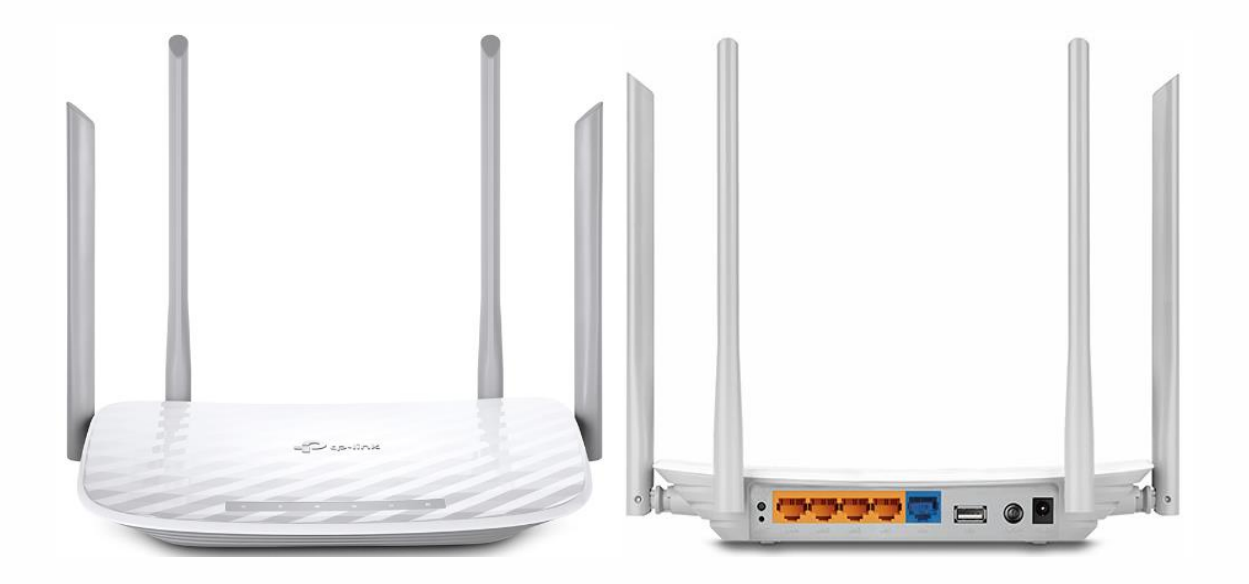

 $\vert$  тех. поддержка: 594-34-34  $\vert$  www. bilink.ua

Для установки роутера выполните следующие действия:

**Bilink** 

1. В свойствах сетевого подключения установите автоматическое получение IP адреса:

• для Windows XP: нажмите «Пуск»  $\rightarrow$  «Панель управления»  $\rightarrow$  «Сетевые подключения» → правой кнопкой мыши на «Подключение по локальной сети» → «Свойства» → «Протокол Интернета (TCP/IP)» → кнопка «Свойства» → «Получить IP-адрес автоматически»;

• для Windows Vista, 7, 8, 10: нажмите «Пуск»  $\rightarrow$  «Панель управления»  $\rightarrow$ «Сеть и Интернет» → «Центр управления сетями и общим доступом» → «Изменение параметров адаптера» → правой кнопкой мыши на «Подключение по локальной сети» → «Свойства» → «Протокол Интернета версии 4 (TCP/IPv4)» → кнопка «Свойства» → «Получить IP адрес автоматически»

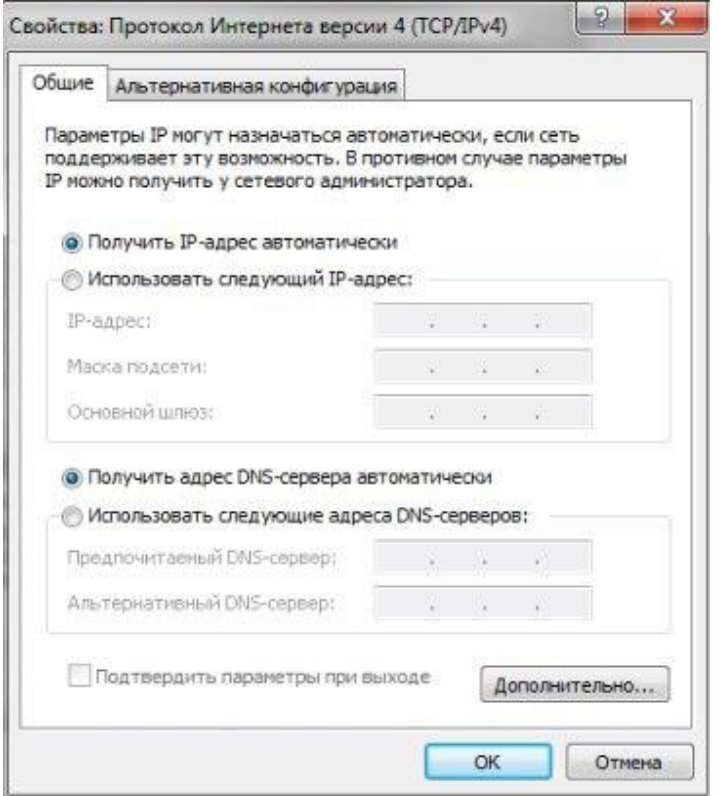

Рисунок 1

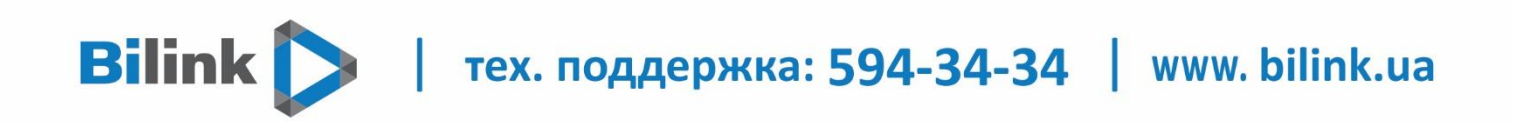

После произведенных настроек выполните следующие действия: Подключите Ваш роутер прилагаемым кабелем (патч корд) к сетевому входу Вашего компьютера. Обратите внимание: кабель нужно подключить к одному из четырех свободных LAN портов на роутере (они выделены желтым цветом). В WAN-порт роутера (выделен синим цветом) подключается сетевой кабель, который уходит на оборудование провайдера.

Если у вас нет компьютера, или на нем нет/не работает сетевая карта, то можно подключится с любого устройства по Wi-Fi. Откройте список доступных Wi-Fi сетей на своем устройстве и подключитесь к беспроводной сети, которую транслирует TP-Link Archer C5 V4. Заводское имя сети (оно же SSID) и пароль беспроводной сети (PIN) указаны на наклейке, которая находится снизу маршрутизатора.

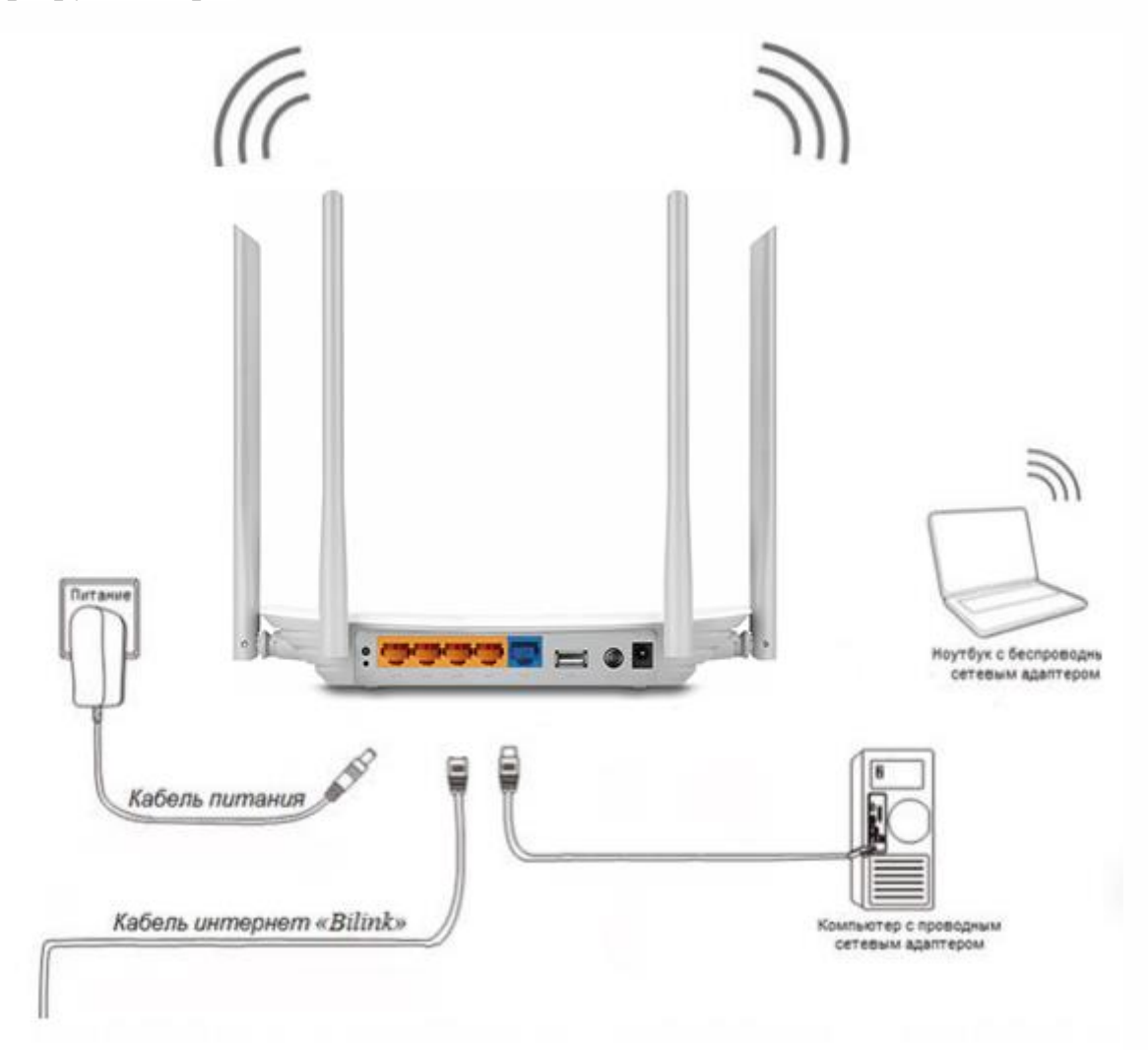

2. После подключения питания подождите 1-2 минуты до полной загрузки роутера. После этого откройте Ваш браузер и наберите в адресной строке 192.168.0.1 или tplinkwifi.net и нажмите клавишу Enter.

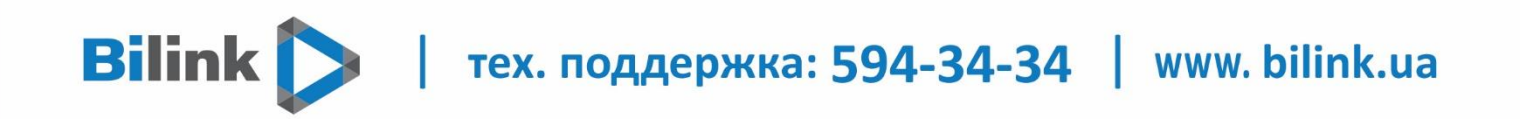

3. Появится окно, в котором нужно придумать и указать пароль. Этот пароль в дальнейшем будет использоваться для авторизации в настройках TP-Link Archer C5 V4. Постарайтесь его не забыть.

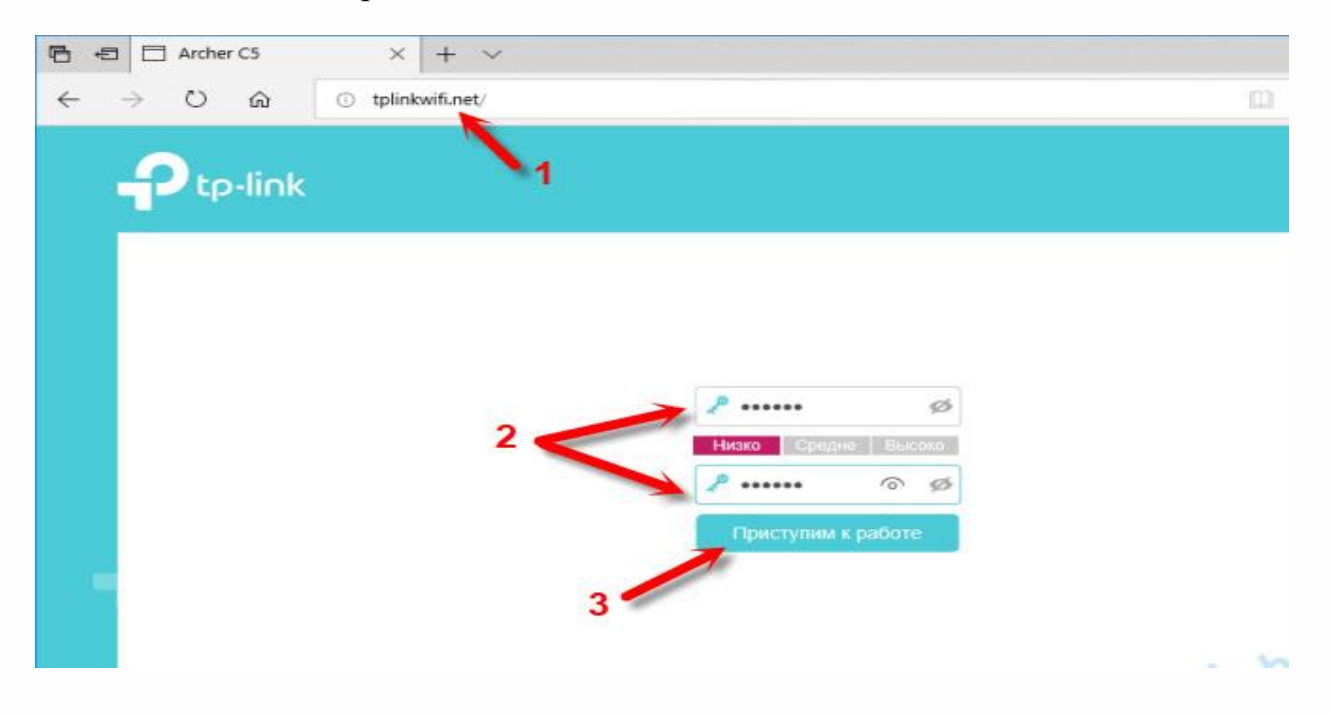

4. Сразу появится мастер быстрой настройки. С помощью которого можно быстро задать все необходимые параметры.

Выберите динамический тип подключения и нажмите «далее»

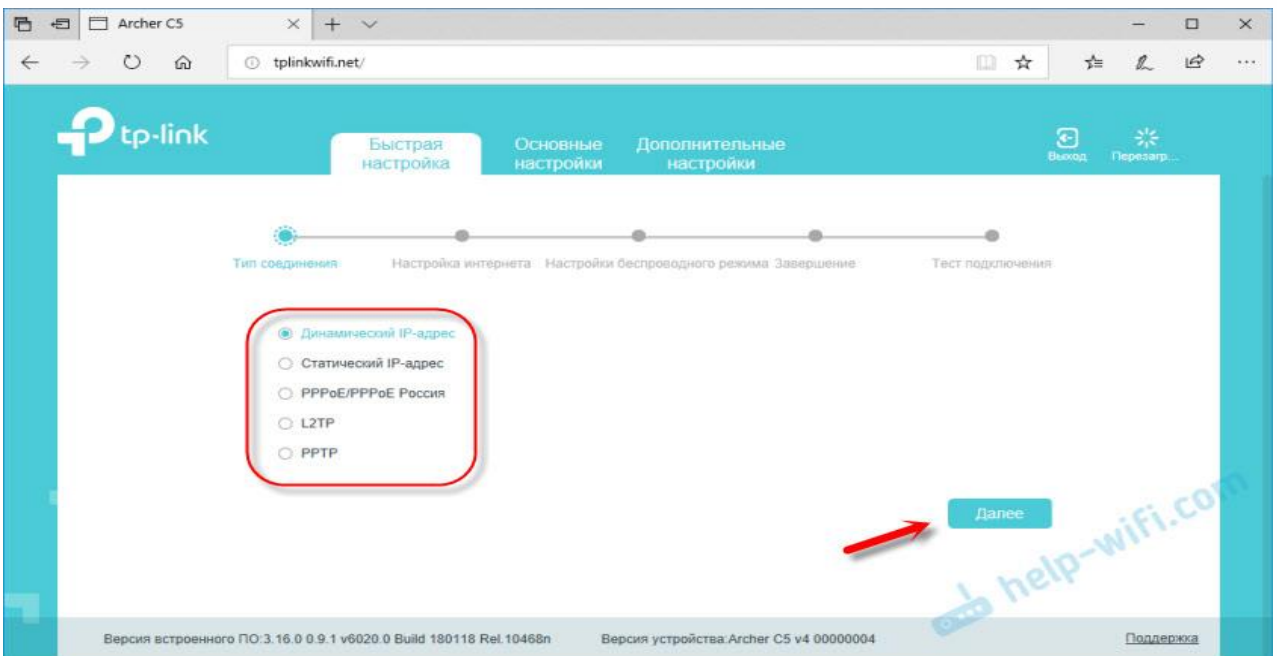

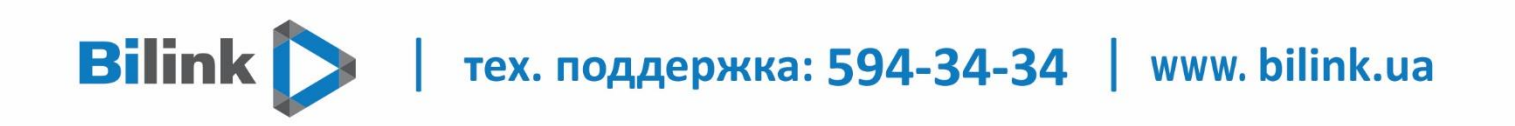

5. На этом этапе нажимайте «далее»:

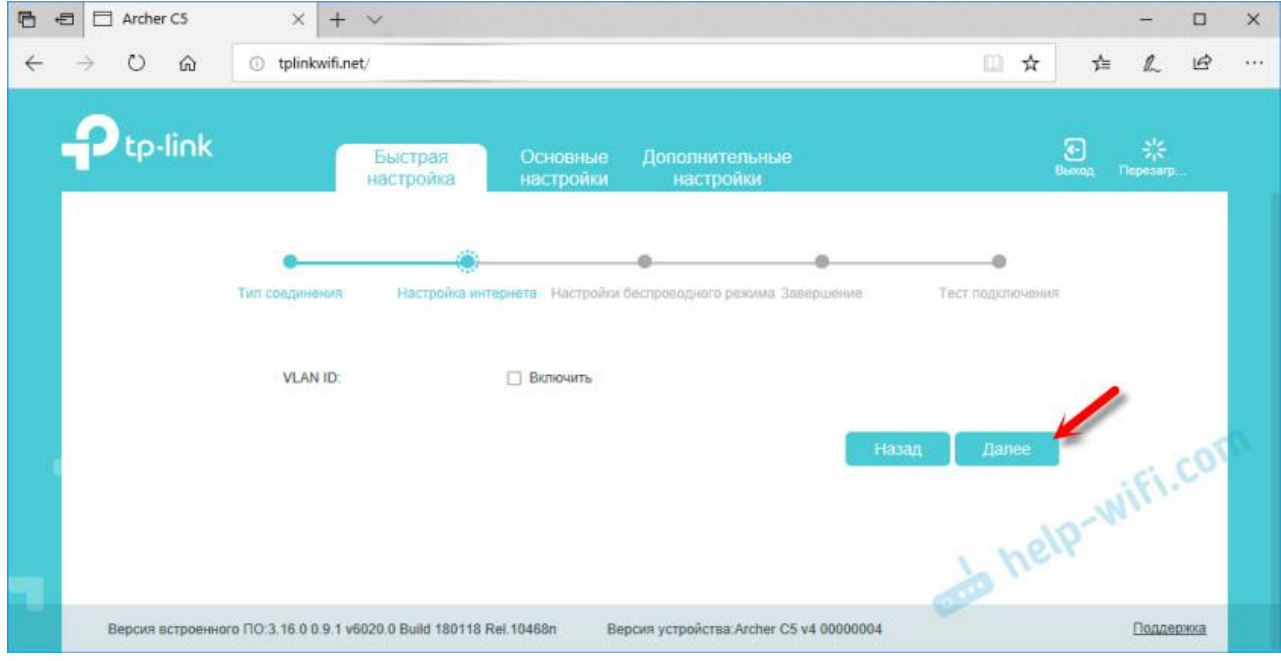

6. На следующем шаге можно настроить Wi-Fi сеть, которую будет раздавать TP-Link Archer C5 V4. Нужно сменить имя Wi-Fi сети и пароль. Для каждого диапазона. При необходимости, можно отключить сеть в определенном диапазоне. Достаточно убрать галочку возле "Включить беспроводное вещание". Если, например, вы пока не планируете подключать свои устройства к сети на частоте 5 ГГц. Или у вас нет устройств, которые поддерживают эту сеть. Потом можно будет включить ее в настройках.

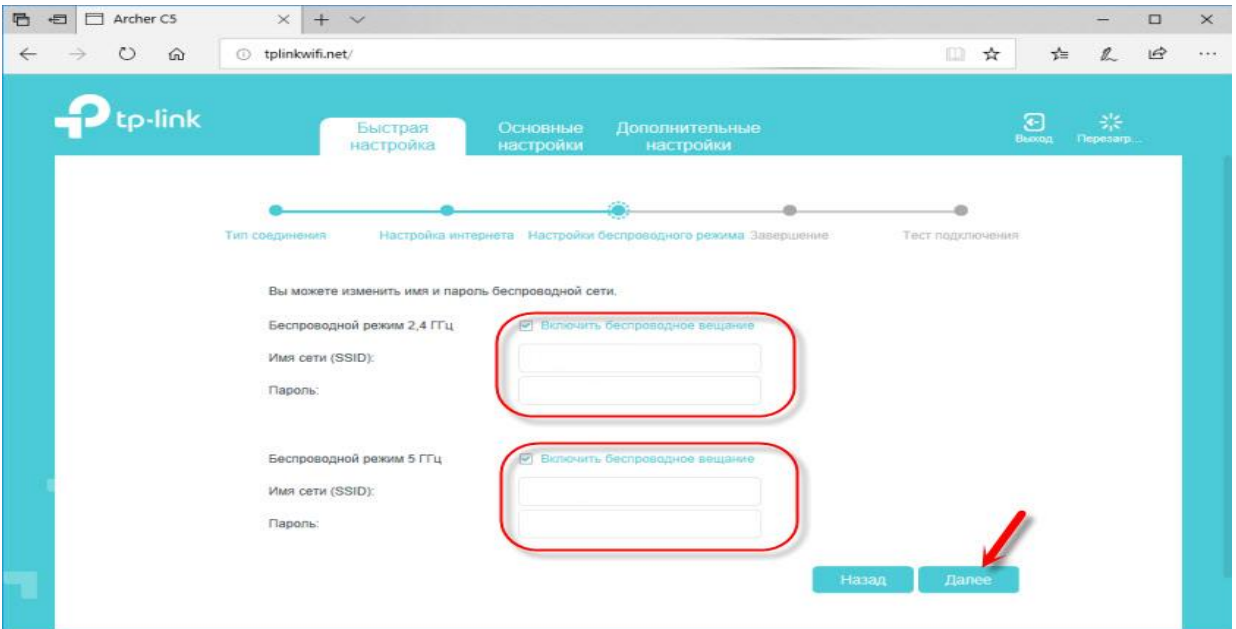

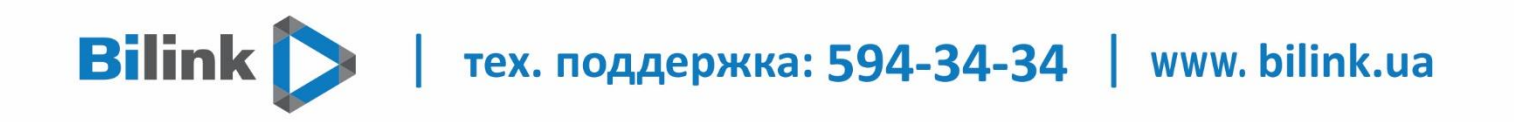

7. Если вы были подключены по Wi-Fi, то подключитесь уже к новой сети. Выберите один из вариантов в следующем окне и нажмите "Далее".

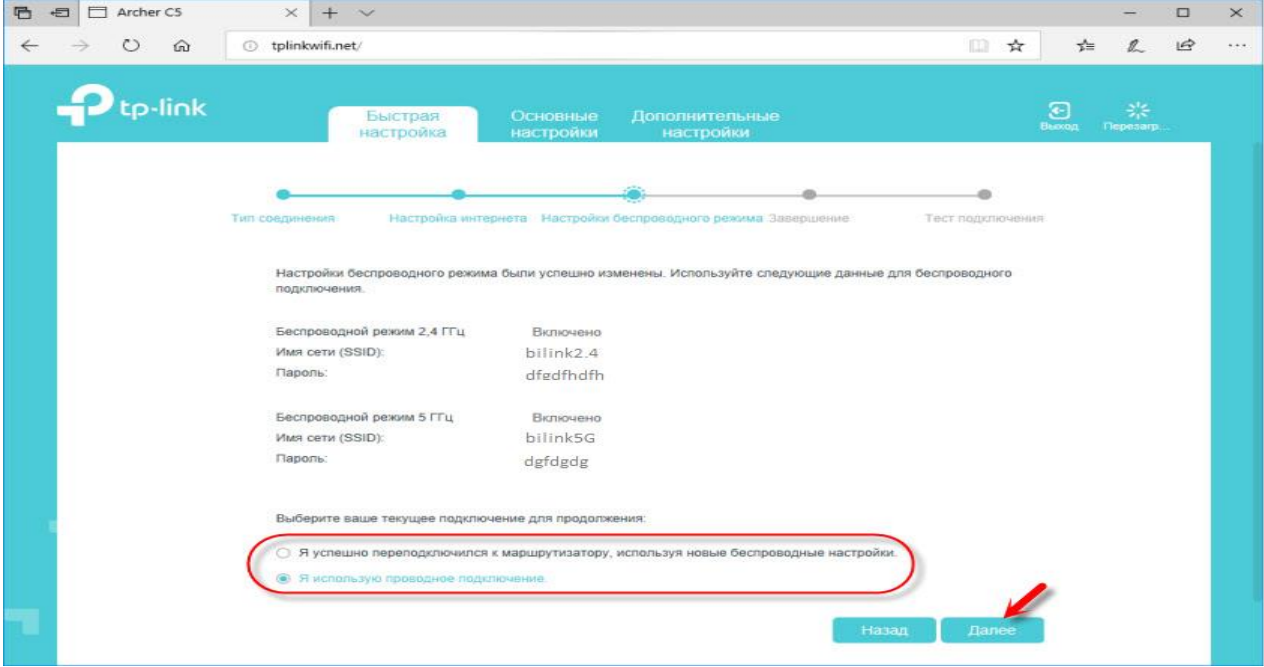

## 8. Сохраняем параметры.

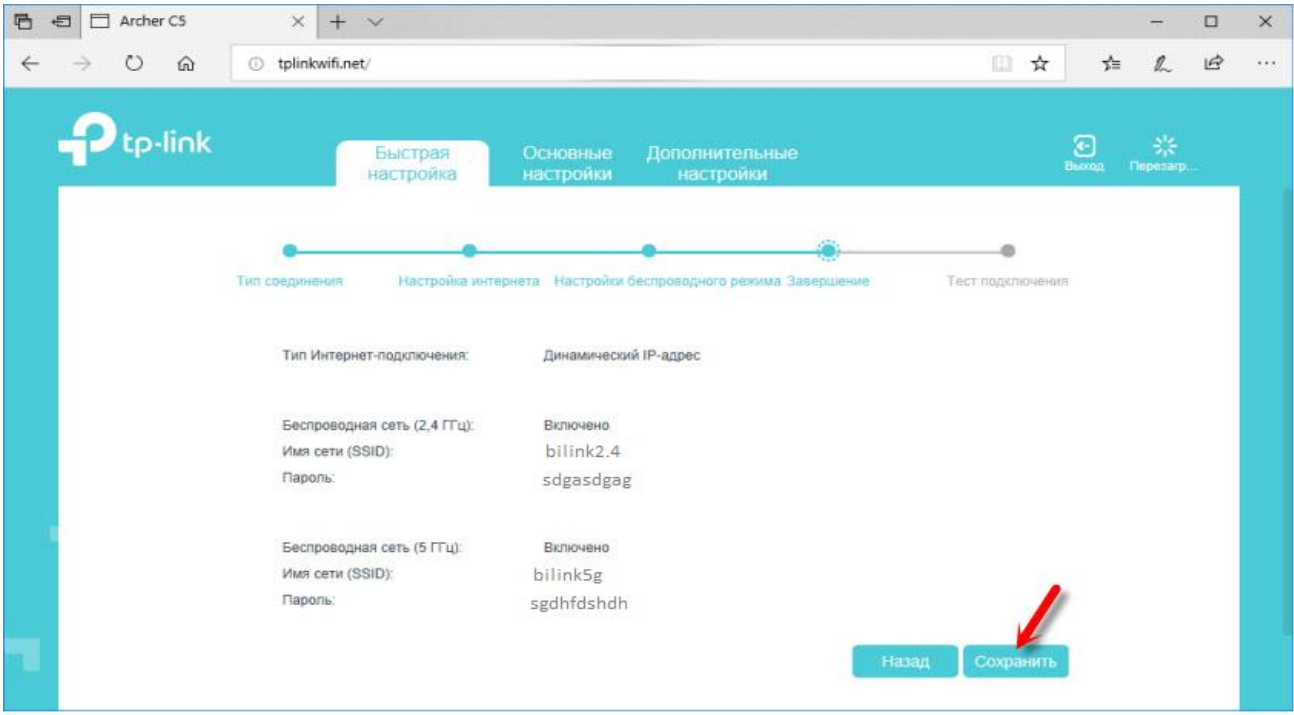

**Настройка роутера завершена!**